# **@kobo**

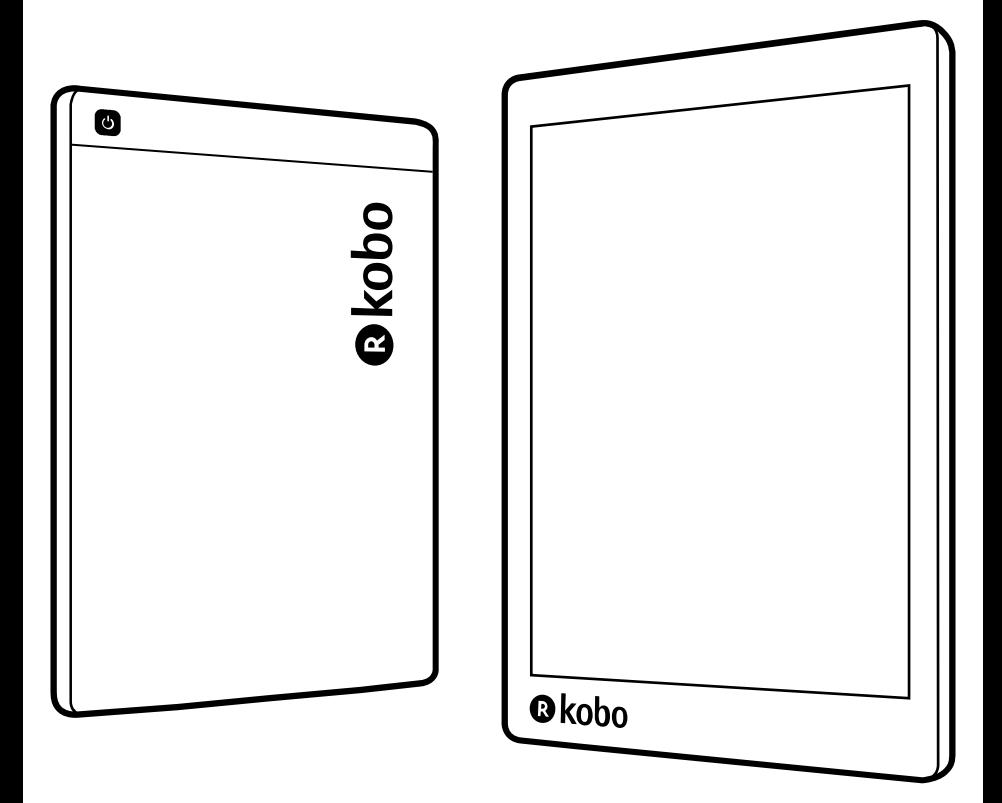

# kobo aura Guide d'utilisation

# Manuel d'utilisation de la Kobo Aura ONE Table des matières

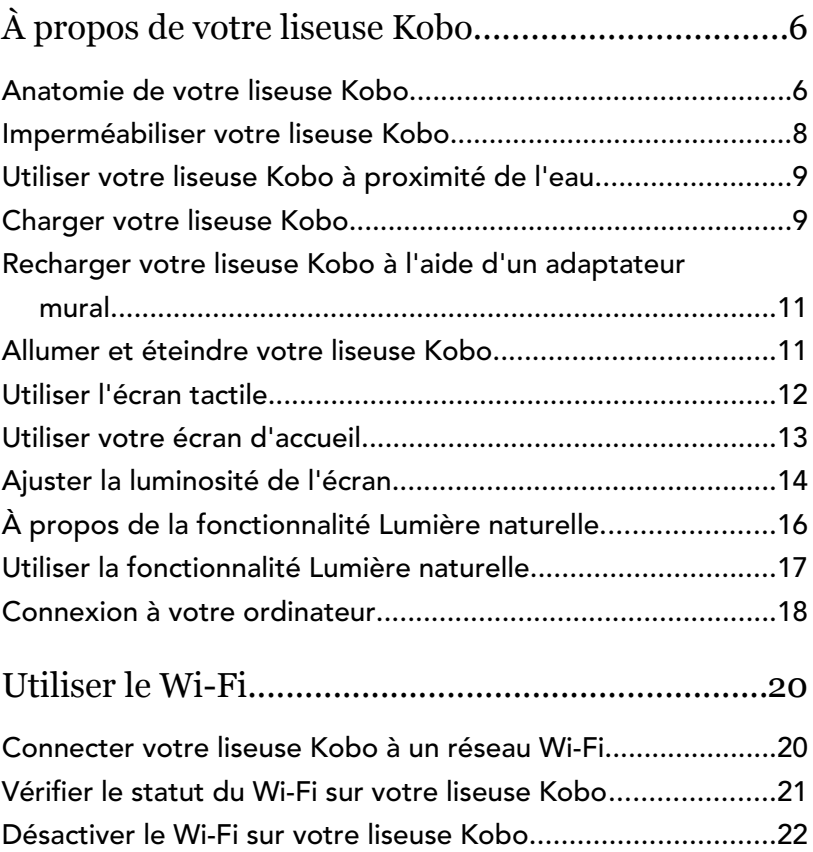

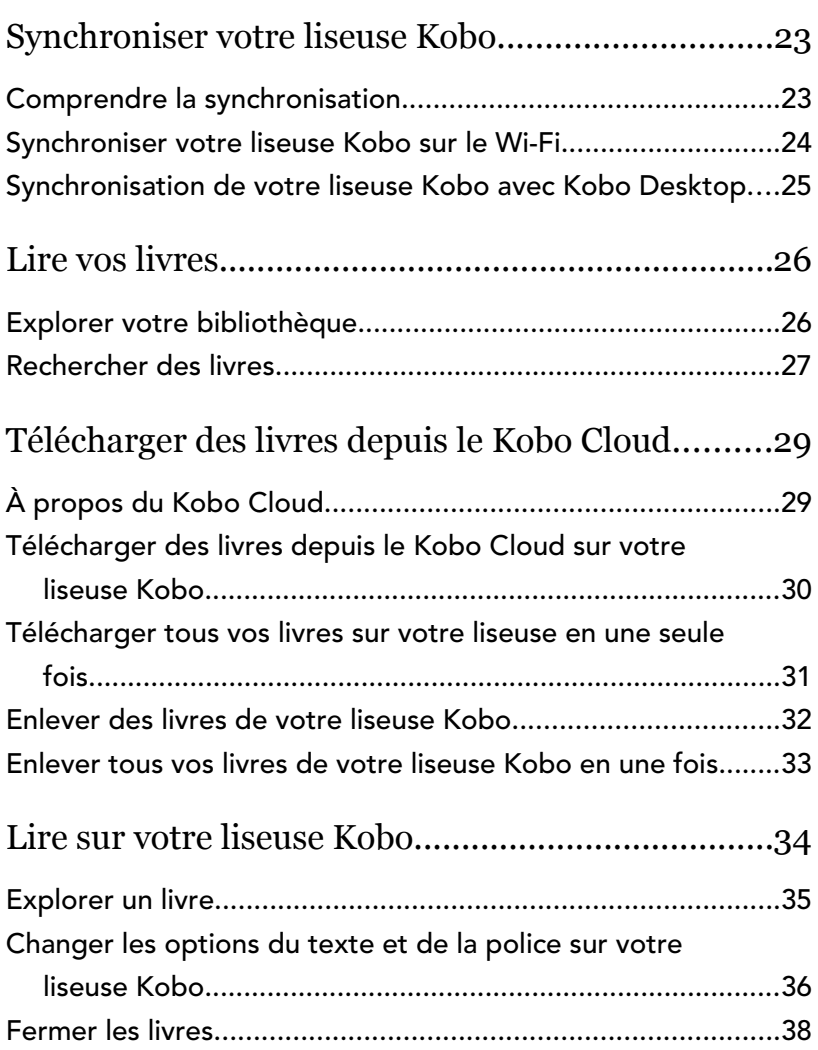

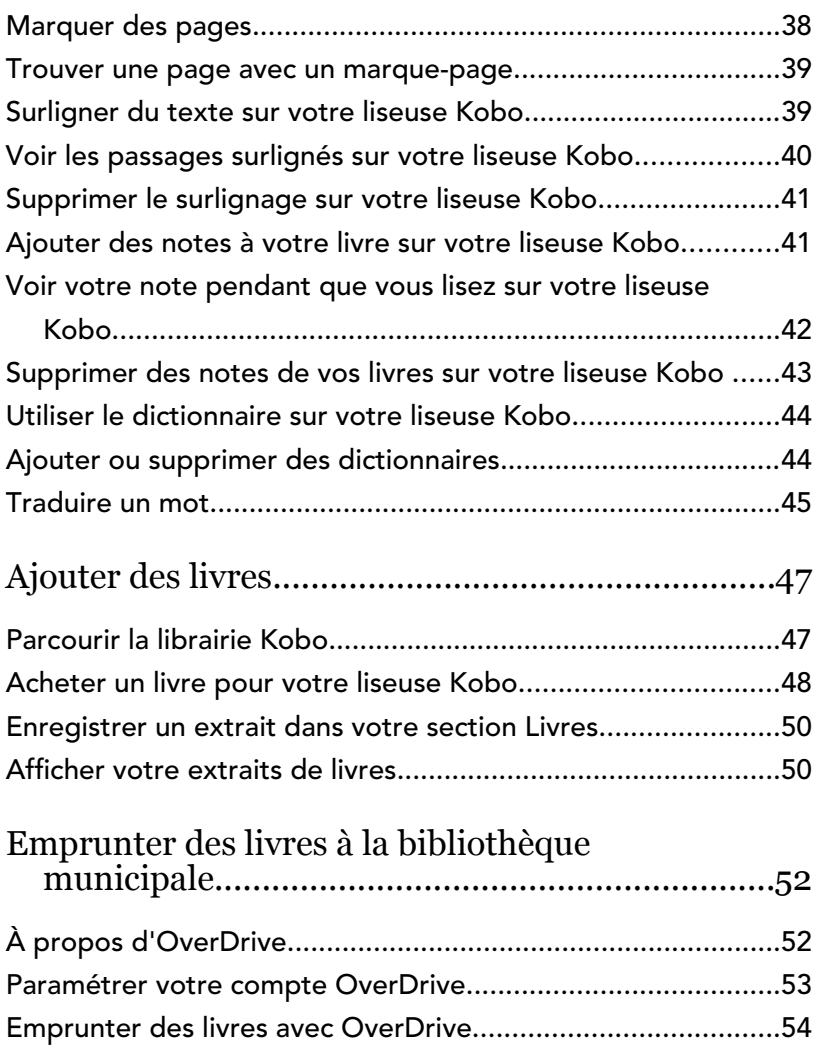

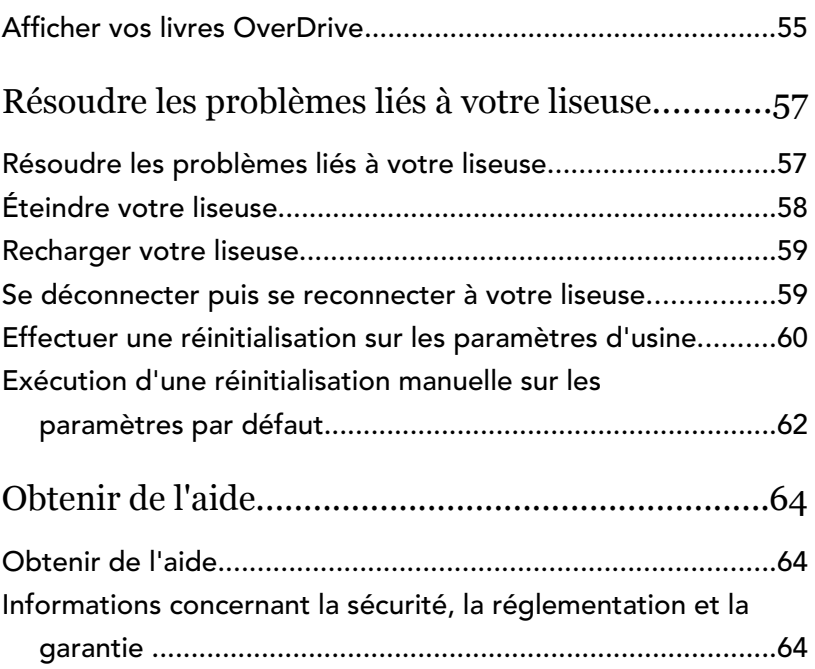

# <span id="page-5-0"></span>À propos de votre liseuse Kobo

#### Dans cette section

- Anatomie de votre liseuse Kobo
- [Imperméabiliser votre liseuse Kobo](#page-7-0)
- [Utiliser votre liseuse Kobo à proximité de l'eau](#page-8-0)
- [Charger votre liseuse Kobo](#page-8-0)
- [Recharger votre liseuse Kobo à l'aide d'un](#page-10-0) [adaptateur mural](#page-10-0)
- [Allumer et éteindre votre liseuse Kobo](#page-10-0)
- [Utiliser l'écran tactile](#page-11-0)
- [Utiliser votre écran d'accueil](#page-12-0)
- [Ajuster la luminosité de l'écran](#page-13-0)
- [À propos de la fonctionnalité Lumière naturelle](#page-15-0)
- [Utiliser la fonctionnalité Lumière naturelle](#page-16-0)
- [Connexion à votre ordinateur](#page-17-0)

#### Anatomie de votre liseuse Kobo

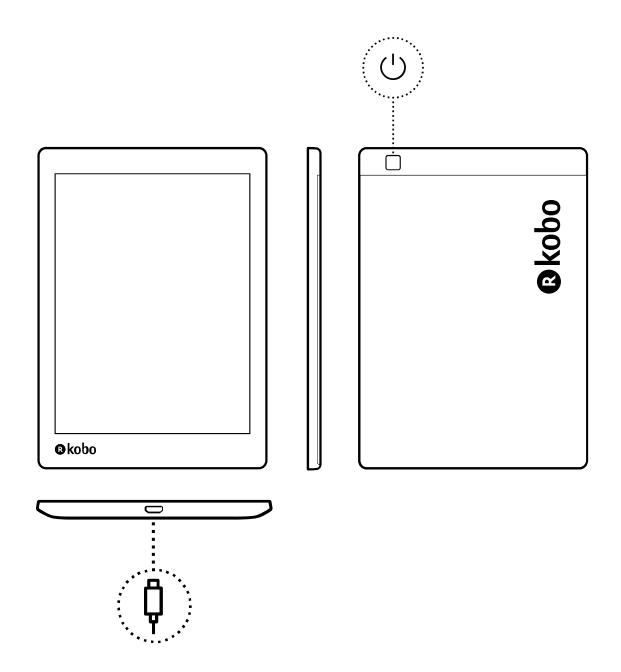

Bouton d'alimentation – Appuyez pour mettre en marche ou éteindre votre liseuse, ou la mettre en veille.

Port Micro USB – Connectez votre liseuse à votre ordinateur à l'aide du câble Micro USB fourni afin de

# ¢

 $\bigcup$ 

charger votre liseuse ou d'ajouter des livres.

#### <span id="page-7-0"></span>Imperméabiliser votre liseuse Kobo

Votre Kobo Aura ONE peut être immergée dans 2 mètres d'eau douce pendant 60 minutes si vous suivez ces instructions.

Votre Kobo Aura ONE est certifiée IPX8, ce qui signifie qu'elle a été testée et certifiée étanche dans certaines conditions.

Voici quelques règles à respecter pour éviter d'endommager votre liseuse avec de l'eau. Notez que votre Kobo Aura ONE n'est pas résistante au sable ou à la poussière.

- Séchez le port USB avant de brancher le chargeur USB sur votre liseuse.
- Évitez d'exposer votre liseuse à de l'eau en mouvement, comme sous une cascade ou dans des vagues.
- Ne rechargez pas votre liseuse dans ou près de l'eau, ou dans des zones très humides.
- Votre liseuse ne flotte pas. Ne l'immergez pas dans plus de 2 mètres d'eau.

<span id="page-8-0"></span>• Ne l'immergez pas dans l'eau pendant plus de 60 minutes.

## Utiliser votre liseuse Kobo à proximité de l'eau

Pour un meilleur confort de lecture, l'écran de votre liseuse et vos mains doivent être secs. Si l'écran est mouillé, séchezle à l'aide du chiffon. L'écran peut réagir de manière imprévisible s'il est utilisé alors que la liseuse est humide ou sous l'eau.

Si votre liseuse a été mouillée avec l'un des produits suivants, rincez-la immédiatement à l'eau froide et séchez-la avant de l'utiliser. Cela permettra de prolonger sa durée de vie.

- eau salée
- eau savonneuse
- eau chlorée d'une piscine

#### Charger votre liseuse Kobo

Avant d'utiliser votre liseuse Kobo pour la première fois, vous devez la charger pendant quatre heures. Une batterie de liseuse Kobo entièrement rechargée possède une autonomie maximale de deux mois, en fonction de

l'utilisation. Nous vous recommandons de recharger votre liseuse Kobo avec le câble USB fourni.

Si vous devez remplacer votre câble Micro USB, vous pouvez en obtenir un nouveau partout où des câbles Micro USB sont vendus.

Suivez ces étapes pour charger votre liseuse.

- *1.* Allumez votre ordinateur.
- *2.* Connectez votre câble Micro USB à votre liseuse et à votre ordinateur.

Vous pouvez poursuivre votre lecture pendant que votre liseuse se recharge.

Vous pouvez voir le niveau de charge de la batterie dans le coin supérieur droit de l'écran.

#### Icônes Batterie

- Déchargée r
- En charge  $\sqrt{-1}$
- Partiellement chargée  $\Box$
- Complètement chargée ron

## <span id="page-10-0"></span>Recharger votre liseuse Kobo à l'aide d'un adaptateur mural

Vous pouvez charger votre liseuse Kobo avec un adaptateur Micro USB de 5 V, 500 mA.

Remarque : si vous êtes en déplacement dans un pays avec un système électrique différent, veillez à avoir le bon adaptateur avant de charger votre liseuse Kobo à l'aide d'une prise électrique.

#### Allumer et éteindre votre liseuse Kobo

L'arrêt de votre liseuse Kobo ou sa mise en veille sont deux actions qui aident à prolonger l'autonomie de votre batterie.

Lorsque vous mettez votre liseuse en veille et que vous l'en sortez, vous revenez directement au dernier écran affiché. Cela peut être la page d'un livre, le catalogue Kobo ou votre propre liste d'articles.

Si vous éteignez votre liseuse, vous revenez directement à la page d'accueil lorsque vous la rallumez.

Pour allumer votre liseuse : Appuyez sur le bouton d'alimentation pendant trois secondes. La lumière du <span id="page-11-0"></span>bouton d'alimentation clignote et votre liseuse s'allume.

- Pour mettre votre liseuse en veille : Appuyez brièvement sur le bouton d'alimentation.
- Pour réactiver votre liseuse : Appuyez brièvement sur le bouton d'alimentation.
- Pour éteindre votre liseuse : appuyez et maintenez le bouton d'alimentation jusqu'à ce que l'écran Éteindre s'afÉche.

## Utiliser l'écran tactile

Lorsque votre liseuse est allumée, vous pouvez toucher l'écran pour ouvrir des livres, tourner les pages, sélectionner des objets et plus encore. Voici quelques gestes que vous pourriez utiliser.

- Toucher : touchez légèrement l'écran pour ouvrir un livre, tourner une page, choisir un menu, et bien plus encore. C'est le geste que vous ferez le plus souvent.
- Glisser : utilisez ce geste pour faire défiler les livres de votre bibliothèque et tournez les pages.
- Appuyer longuement : touchez l'écran et maintenez vos doigts en place. Vous pouvez faire ce geste sur les couvertures et les titres de vos livres pour afficher plus d'options. Ce geste vous permet de

<span id="page-12-0"></span>sélectionner du texte tout en lisant. Appuyez et maintenez un mot et lorsque vous lâchez, votre liseuse surligne votre sélection et affiche un cercle à chaque extrémité du mot. Tirez sur les cercles pour sélectionner plus de texte.

Remarque : tous les livres ne permettent pas de sélectionner du texte. Par exemple, vous ne pouvez pas sélectionner du texte sur des fichiers PDF ou des bandes dessinées.

#### Utiliser votre écran d'accueil

L'écran d'accueil est la première chose que vous voyez lorsque vous allumez votre liseuse après la configuration. À partir de là, vous pourrez voir vos livres récemment ouverts, accéder à la librairie Kobo et bien plus encore.

Accédez à votre écran Accueil en appuyant sur l'icône Accueil en haut de l'écran. Pendant la lecture, appuyez au centre de votre écran pour voir l'icône Accueil.

Votre écran d'accueil est organisé en tuiles pour rendre les éléments plus faciles à trouver. Touchez une tuile pour utiliser sa fonction.

Les tuiles de l'écran d'accueil comprennent :

- <span id="page-13-0"></span>le livre que vous lisez actuellement.
- les livres que vous avez ouverts ou achetés récemment.
- les livres que nous vous recommandons.
- La tuile Sync  $\overline{\mathcal{L}}$  pour ajouter des livres récemment achetés à votre bibliothèque et mettre à jour votre liseuse.

Au-dessus des tuiles, vous trouverez la barre de recherche. Utilisez la barre de recherche pour trouver des livres dans votre bibliothèque Kobo ou dans la librairie Kobo.

Au bas de votre écran d'accueil, vous pouvez accéder à votre bibliothèque, à la librairie Kobo et aux suppléments, qui comprennent vos statistiques de lecture et vos récompenses.

## Ajuster la luminosité de l'écran

Vous pouvez ajuster la luminosité à partir de l'écran d'accueil ou pendant votre lecture. Votre liseuse peut régler automatiquement la luminosité de l'écran selon l'éclairage de l'endroit où vous vous trouvez. Si vous lisez par exemple dans une pièce sombre, l'écran émet automatiquement une lumière plus tamisée ou s'éclaircit afin de conserver le niveau de luminosité préféré que vous avez réglé au préalable.

Pendant que vous lisez, balayez vers le haut ou vers le bas le long du bord gauche de l'écran.

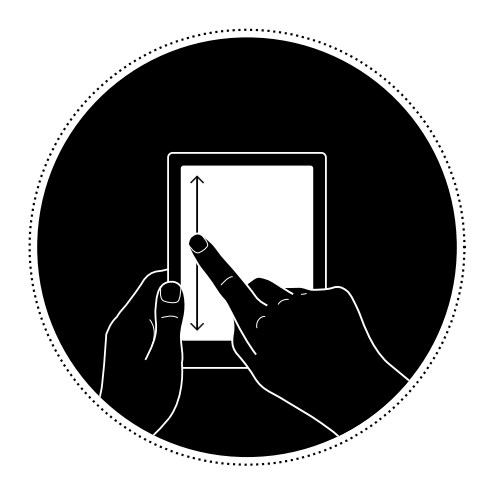

- À partir de votre écran d'accueil, touchez l'icône Luminosité  $\mathcal{O}'$  en haut de l'écran, puis faites glisser le cercle sous l'icône *Luminosité* vers la gauche ou la droite.
- Par défaut, votre liseuse règle automatiquement la luminosité de l'écran à l'aide du capteur lumineux intégré. Vous pouvez ainsi maintenir votre niveau de luminosité préféré de façon automatique à mesure que la lumière de votre environnement change.

<span id="page-15-0"></span>Touchez le cercle  $\bigcirc$  à côté de Auto afin d'activer ou désactiver cette fonctionnalité. Lorsque le cercle  $\cup$ ) est dirigé vers la droite  $\blacksquare$  cela signifie que la fonctionnalité *Auto* est activée.

# À propos de la fonctionnalité Lumière naturelle

La fonctionnalité Lumière naturelle modifie progressivement la couleur de l'écran au cours de la journée afin de rendre la lecture plus confortable. Pendant la lecture, il se peut que vous ne remarquiez même pas que l'écran change de couleurs.

Au cours de la journée, l'écran émet une faible quantité de lumière bleue. À mesure que la journée avance, la lumière change progressivement jusqu'à atteindre un ton orangé de bougie et contient moins de bleu.

Cette lumière bleue vous aide à rester éveillé(e) au cours de la journée, mais peut aussi vous empêcher de dormir la nuit. La fonctionnalité Lumière naturelle limite l'exposition à la lumière bleue la nuit et vous aide ainsi à vous endormir plus facilement. L'écran de votre liseuse est également plus agréable pour vos yeux lorsque vous lisez avec une faible luminosité ou dans le noir.

## <span id="page-16-0"></span>Utiliser la fonctionnalité Lumière naturelle

Avec la fonctionnalité Lumière naturelle, votre liseuse règle automatiquement la couleur de l'écran. La plage de couleurs varie d'un ton orangé de bougie pour la lecture nocturne à une lumière diurne très blanche pour la lecture en journée. Vous pouvez également régler manuellement la fonctionnalité Lumière naturelle pour empêcher votre liseuse de modifier la couleur de l'écran.

- *1.* Accédez à votre écran Accueil.
- 2. Touchez l'icône Luminosité  $\ddot{Q}$  en haut de l'écran. Le menu des paramètres de Lumière naturelle apparaît.
- 3. À côté de *Heure du coucher*, touchez la flèche  $d$ éroulante  $\vee$ .
- *4.* Sélectionnez l'heure à laquelle vous allez normalement vous coucher.
- *5.* Régler la couleur de l'écran :
	- Afin de permettre à votre liseuse de régler automatiquement la couleur de l'écran, assurezvous que le cercle situé à côté de *Auto* est dirigé vers la droite o.

<span id="page-17-0"></span>Afin de régler manuellement les paramètres de

Lumière naturelle, assurez-vous que le cercle  $\circlearrowright)$ situé à côté de Auto est dirigé vers la gauche<sub>(20</sub>). Ramenez le cercle  $\bigcirc$  vers l'icône représentant un soleil  $\{ \bigcirc \}$  afin d'intensifier la couleur blanche de l'écran au cours de la lecture diurne. Ramenez le cercle  $\mathbb O$  vers l'icône représentant une lune  $\mathrel{\mathcal{C}}$  afin d'intensifier la couleur orangée de l'écran au cours de la lecture nocturne. Remarque : Lorsque vous réglez manuellement vos paramètres de Lumière naturelle, votre liseuse ne règle pas automatiquement la couleur de l'écran selon l'heure de la journée.

#### Connexion à votre ordinateur

Kobo Desktop est une application gratuite pour votre PC ou Mac qui vous permet d'effectuer des achats dans la librairie Kobo et de gérer les livres sur votre liseuse.

Kobo Desktop vous permet :

- D'ajouter et de supprimer rapidement un grand nombre de livres de votre liseuse.
- De lire les livres que vous avez achetés sur Kobo.
- D'acheter des livres sur votre ordinateur.
- De synchroniser votre liseuse.

Pour plus d'informations sur Kobo Desktop, vous pouvez :

- Télécharger Kobo Desktop sur [kobosetup.com](http://www.kobosetup.com).
- Télécharger le guide utilisateur de Kobo Desktop sur [kobo.com/userguides](http://www.kobo.com/userguides).
- Rechercher sur notre site d'aide sur [kobo.com/help.](http://www.kobo.com)

# <span id="page-19-0"></span>Utiliser le Wi-Fi

#### Dans cette section

- Connecter votre liseuse Kobo à un réseau Wi-Fi
- [VériÉer le statut du Wi-Fi sur votre liseuse Kobo](#page-20-0)
- [Désactiver le Wi-Fi sur votre liseuse Kobo](#page-21-0)

## Connecter votre liseuse Kobo à un réseau Wi-Fi

Utilisez le Wi-Fi pour vous connecter à Internet sur votre liseuse, parcourir la librairie Kobo et synchroniser votre liseuse Kobo. Tout ce dont vous avez besoin est un accès à un réseau sans Él.

- *1.* Accédez à votre écran Accueil.
- 2. Touchez la tuile Sync<sup>(</sup>J. Votre liseuse va essayer de se connecter au Wi-Fi. Cela peut prendre quelques instants.
- *3.* Vous serez invité(e) à choisir un réseau sans Él. Touchez le nom du réseau que vous souhaitez

utiliser. S'il y a une icône Cadenas **à** à côté d'un réseau, vous avez besoin d'un mot de passe pour accéder à ce réseau.

<span id="page-20-0"></span>*4.* Si vous êtes invité(e) à entrer un mot de passe réseau, utilisez le clavier pour taper le mot de passe, puis touchez Se connecter. Vous pouvez toucher Afficher le mot de passe pour voir ce que vous écrivez.

## Vérifier le statut du Wi-Fi sur votre liseuse Kobo

Vérifiez l'icône d'état Wi-Fi en haut de votre écran pour savoir si vous êtes connecté(e) à Internet.

#### Icônes Wi-Fi

- $\bigcirc$  Le Wi-Fi est désactivé.
- $\widehat{\mathbb{R}}$  Votre connexion Wi-Fi est moyenne.
- $\widehat{\mathbb{R}}$  Votre connexion Wi-Fi est excellente.

Il est possible que vous deviez synchroniser votre liseuse pour voir l'icône de statut Wi-Fi.

- *1.* Accédez à votre écran Accueil.
- 2. Touchez la tuile Sync<sup>(</sup>... L'icône du statut de la connexion Wi-Fi va s'afficher en haut de l'écran.

## <span id="page-21-0"></span>Désactiver le Wi-Fi sur votre liseuse Kobo

Vous pouvez éteindre le Wi-Fi pour empêcher votre liseuse Kobo de se connecter à Internet. Cela vous permettra de prolonger l'autonomie de la batterie et d'utiliser votre liseuse dans l'avion. Votre connexion Wi-Fi s'éteindra automatiquement si elle est inactive pendant plus de 5 minutes.

- *1.* Accédez à votre écran Accueil.
- 2. Touchez l'icône Plus " en haut de l'écran. Le panneau « Paramètres rapides » va s'afficher.
- *3.* Touchez Wi-Fi.
- 4. Touchez le cercle  $\bigcirc$  à côté de *Wi-Fi : Activé*. Lorsque vous voyez une boîte de dialogue affichant Wi-Fi *: Désactivé*, votre liseuse ne pourra plus se connecter à Internet.

# <span id="page-22-0"></span>Synchroniser votre liseuse Kobo

#### Dans cette section

- Comprendre la synchronisation
- [Synchroniser votre liseuse Kobo sur le Wi-Fi](#page-23-0)
- [Synchronisation de votre liseuse Kobo avec Kobo](#page-24-0) [Desktop](#page-24-0)

## Comprendre la synchronisation

Des synchronisations régulières permettent d'obtenir les logiciels les plus récents ou les mises à jour d'application, de télécharger les livres récemment achetés sur votre liseuse Kobo et de mettre à jour les marque-pages ou annotations ajoutés pendant votre lecture sur un autre appareil.

Il existe deux manières de synchroniser : utiliser le Wi-Fi ou connecter votre liseuse Kobo Desktop au Kobo Desktop sur votre ordinateur.

Une fois la synchronisation effectuée, la couverture de tous les livres et extraits de livres s'afÉchera dans votre bibliothèque. Certains livres auront le mot Télécharger à côté du titre du livre ou une icône Télécharger  $\langle \diamondsuit \rangle$ sur la

<span id="page-23-0"></span>couverture, selon le modèle de liseuse. Touchez la couverture pour télécharger le livre sur votre liseuse.

#### Synchroniser votre liseuse Kobo sur le Wi-Fi

Suivez ces instructions afin de lire votre tout dernier livre acheté sur kobo.com sur votre liseuse Kobo. L'accès à une connexion Wi Fi active est nécessaire avant de commencer.

- *1.* Accédez à votre écran Accueil.
- 2. Touchez la tuile Sync  $\mathcal{Q}$ .
- Si vous êtes à portée d'un réseau connu, votre liseuse va se connecter automatiquement à ce réseau et commencer la synchronisation.
- Si vous n'êtes pas situé(e) à proximité d'un réseau connu, votre liseuse va lancer le processus d'Ajout d'un réseau.

Après avoir synchronisé votre liseuse Kobo, votre livre sera ajouté à l'écran Accueil de votre liseuse Kobo et à votre bibliothèque. Touchez simplement la couverture d'un livre pour commencer à lire.

## <span id="page-24-0"></span>Synchronisation de votre liseuse Kobo avec Kobo Desktop

Vous pouvez également synchroniser votre liseuse Kobo en la connectant à votre ordinateur avec Kobo Desktop. Votre ordinateur doit être connecté à Internet avant de pouvoir procéder à la synchronisation.

Pour télécharger Kobo Desktop, rendez-vous sur [kobosetup.com](http://www.kobosetup.com).

- *1.* Connectez votre liseuse à l'ordinateur avec un câble micro USB et touchez Connecter
- *2.* Ouvrez Kobo Desktop sur votre ordinateur.
- *3.* Si vous n'êtes pas encore connecté(e) à votre compte Kobo, cliquez sur l'icône Profil  $\mathbb Q$  en haut de l'écran et connectez-vous.
- 4. Cliquez sur l'icône Synchroniser (U. Votre liseuse synchronisera et mettra à jour votre bibliothèque.
- *5.* Cliquez sur le bouton Éjecter  $\triangleq$  en haut de l'écran pour déconnecter votre liseuse de l'ordinateur.

# <span id="page-25-0"></span>Lire vos livres

#### Dans cette section

- Explorer votre bibliothèque
- [Rechercher des livres](#page-26-0)

## Explorer votre bibliothèque

Votre bibliothèque est l'endroit où vous pouvez trouver et gérer tous les livres de votre liseuse.

Pour accéder aux livres achetés, aux extraits de livres gratuits et aux collections dans votre bibliothèque :

- *1.* Accédez à votre écran Accueil.
- *2.* Touchez Lire.
- *3.* Choisissez l'un des domaines de votre bibliothèque :
	- Livres : tous les livres Kobo, PDF, et d'autres documents dans votre collection.
	- Collections : les livres que vous avez groupés. Par exemple, vous pouvez créer une collection composée uniquement de livres de cuisine.
	- Articles de Pocket : articles en ligne ou pages Web que vous avez ajoutés à l'aide de

l'application gratuite Pocket sur votre ordinateur, tablette ou tout autre appareil.

#### <span id="page-26-0"></span>Rechercher des livres

Utilisez la barre de recherche en haut de votre écran d'accueil pour trouver un livre déjà présent dans votre bibliothèque ou un nouveau livre dans la librairie Kobo.

Cherchez en utilisant le titre du livre, le nom de l'auteur ou un mot-clé.

- *1.* Accédez à votre écran Accueil.
- *2.* Touchez la barre de recherche située en haut de l'écran.
- 3. Touchez l'icône de déroulement  $\vee$  située à côté de *Kobo* et choisissez l'endroit où vous voulez chercher :
	- Sélectionnez *Kobo* pour effectuer une recherche dans la Librairie Kobo (vous devez être connecté(e) au Wi-Fi).
	- Sélectionnez *Mes éléments* pour effectuer une recherche dans la collection de votre liseuse.
- *4.* En utilisant le clavier, saisissez un titre de livre, un nom d'auteur ou un mot-clé.

Les résultats de la recherche apparaissent au fur et à mesure que vous écrivez.

*5.* Appuyez sur une suggestion pour aller sur ce résultat, ou appuyez sur Aller pour voir la liste complète des résultats.

#### <span id="page-28-0"></span>Télécharger des livres depuis le Kobo Cloud

#### Dans cette section

- À propos du Kobo Cloud
- [Télécharger des livres depuis le Kobo Cloud sur](#page-29-0) [votre liseuse Kobo](#page-29-0)
- [Télécharger tous vos livres sur votre liseuse en une](#page-30-0) [seule fois](#page-30-0)
- [Enlever des livres de votre liseuse Kobo](#page-31-0)
- [Enlever tous vos livres de votre liseuse Kobo en une](#page-32-0) [fois](#page-32-0)

# À propos du Kobo Cloud

Tous les livres achetés chez Kobo sont rangés dans le Kobo Cloud, un espace de stockage en ligne avec espace illimité. Vous pouvez choisir les livres que vous souhaitez télécharger du Kobo Cloud sur votre appareil. Lorsque vous avez terminé un livre, vous pouvez le supprimer de votre appareil pour augmenter l'espace de stockage. Vous pouvez re-télécharger un livre dans le Kobo Cloud à tout moment dès que vous êtes connecté(e) au Wi-Fi.

## <span id="page-29-0"></span>Télécharger des livres depuis le Kobo Cloud sur votre liseuse Kobo

Si vos livres sont stockés sur le Kobo Cloud, vous aurez besoin de les télécharger sur votre liseuse avant de pouvoir les lire. Assurez-vous que votre liseuse est connectée au Wi-Fi pour télécharger des livres du Kobo Cloud.

- *1.* Accédez à votre écran Accueil.
- *2.* Touchez Lire.
- *3.* Touchez Livres.

Les livres qui ne sont pas encore sur votre liseuse affichent le mot *Télécharger* à côté du titre du livre ou une icône Télécharger  $\overset{\leftarrow}{\nabla}$  sur la couverture.

- *4.* Touchez la couverture du livre pour le télécharger. Le téléchargement du livre va commencer.
- *5.* Touchez la couverture du livre ou le titre pour l'ouvrir.

Si vous sélectionnez plusieurs livres, vos livres seront placés dans une file d'attente et téléchargés un par un sur votre liseuse. Dans l'affichage Liste, le mot *En attente* apparaît à côté des livres en attente de téléchargement. Dans l'affichage Couverture, des barres de progression apparaissent sur les couvertures des livres dont vous attendez le téléchargement. Une fois le livre téléchargé sur

<span id="page-30-0"></span>votre appareil, vous n'avez pas besoin de vous connecter au Wi-Fi pour le lire.

Télécharger tous vos livres sur votre liseuse en une seule fois

Suivez ces étapes pour télécharger l'intégralité de votre bibliothèque Kobo sur votre liseuse.

- *1.* Accédez à votre écran Accueil.
- *2.* Touchez Lire.
- *3.* Touchez Livres.
- 4. Touchez l'icône Plus " dans la barre grise.
- *5.* Touchez Télécharger tout.

Vos livres seront placés dans une file d'attente et téléchargés sur votre liseuse un par un. Dans l'affichage Liste, le mot *En attente* apparaît à côté des livres en attente de téléchargement. Dans l'affichage Couverture, des barres de progression apparaissent sur les couvertures des livres dont vous attendez le téléchargement.

<span id="page-31-0"></span>Après avoir enlevé un livre de votre liseuse, vous pouvez le télécharger à nouveau à partir du Kobo Cloud, dès que vous avez accès au Wi-Fi.

- *1.* Accédez à votre écran Accueil.
- *2.* Touchez Lire.
- *3.* Touchez Livres.
- *4.* Touchez longuement la couverture ou le titre du livre. Un menu va s'afÉcher.
- *5.* Touchez Enlever. Une boîte de dialoque va s'afficher.
- *6.* Choisissez l'endroit d'où vous voulez supprimer le livre :
	- Liseuse : Re-télécharger ultérieurement l'article depuis le Kobo Cloud. Cette option est sélectionnée automatiquement.
	- Compte Kobo : Supprimez le livre de votre compte Kobo et de tous vos appareils.
- *7.* Touchez Enlever.

## <span id="page-32-0"></span>Enlever tous vos livres de votre liseuse Kobo en une fois

Vous pouvez enlever tous les livres téléchargés de votre liseuse pour gagner en espace de stockage. Lorsque vous enlevez des livres de votre liseuse, ils restent enregistrés dans le Kobo Cloud et vous pouvez les télécharger à nouveau plus tard.

- *1.* Accédez à votre écran Accueil.
- *2.* Touchez Lire.
- *3.* Touchez Livres.
- 4. Touchez l'icône Plus " dans la barre grise.
- *5.* Touchez Gérer les téléchargements.
- *6.* À côté de *Livres Kobo téléchargés*, touchez Enlever tout.
- *7.* Touchez Enlever. Tous vos livres Kobo seront enlevés de votre liseuse.

# <span id="page-33-0"></span>Lire sur votre liseuse Kobo

#### Dans cette section

- [Explorer un livre](#page-34-0)
- [Changer les options du texte et de la police sur votre](#page-35-0) [liseuse Kobo](#page-35-0)
- [Fermer les livres](#page-37-0)
- [Marquer des pages](#page-37-0)
- [Trouver une page avec un marque-page](#page-38-0)
- [Surligner du texte sur votre liseuse Kobo](#page-38-0)
- [Voir les passages surlignés sur votre liseuse Kobo](#page-39-0)
- [Supprimer le surlignage sur votre liseuse Kobo](#page-40-0)
- [Ajouter des notes à votre livre sur votre liseuse Kobo](#page-40-0)
- [Voir votre note pendant que vous lisez sur votre](#page-41-0) [liseuse Kobo](#page-41-0)
- [Supprimer des notes de vos livres sur votre liseuse](#page-42-0) [Kobo](#page-42-0)
- [Utiliser le dictionnaire sur votre liseuse Kobo](#page-43-0)
- [Ajouter ou supprimer des dictionnaires](#page-43-0)
- [Traduire un mot](#page-44-0)

## <span id="page-34-0"></span>Explorer un livre

Vous pouvez passer rapidement à un chapitre ou une page dans votre livre en quelques tapotements.

Touchez la couverture de votre livre sur l'écran d'accueil ou la bibliothèque pour l'ouvrir.

Touchez ou faites glisser le côté de la page dans votre livre pour tourner les pages.

Si vous voulez avancer de plus d'une page ou deux :

- 1. Touchez le centre de la page pour afficher le menu de lecture.
- 2. Touchez l'icône Navigation  $\leftrightarrow$ .
	- Pour faire défiler les pages du livre, touchez le cercle  $\bigcirc$  de la barre de navigation et faites le glisser vers la droite pour aller en avant ou vers la gauche pour revenir en arrière.
	- Pour passer à la page suivante, touchez l'icône Page suivante  $\rightarrow$ .
	- Pour passer à la page précédente, touchez l'icône Page précédente  $\leftarrow$ .
- <span id="page-35-0"></span>• Pour aller au chapitre suivant, touchez l'icône Aller vers l'avant  $\left.\right\rangle$ .
- Pour aller au chapitre précédent, touchez l'icône Aller vers l'arrière  $\langle \langle$ .
- Pour vous rendre sur un chapitre en particulier, touchez Table des matières et touchez le chapitre.
- Touchez l'icône Retour arrière  $\hookleftarrow$  pour revenir sur votre position précédente dans le livre.
- *3.* Touchez n'importe quel endroit sur la page pour fermer la barre de navigation.

Changer les options du texte et de la police sur votre liseuse Kobo

Votre liseuse propose différentes tailles de texte pour la plupart des livres. Vous pouvez ajuster la taille du texte, les polices, l'espacement des lignes et la justification pour rendre la lecture plus agréable. Notez que vous ne pouvez modifier ni la taille ni le style du texte si vous lisez un fichier PDF.

*1.* Pendant que vous lisez, touchez le milieu de votre page pour afficher le menu Lecture.

- *2.* Touchez l'icône Texte Aa.
- *3.* Ajustez vos paramètres de police :
	- Touchez le menu déroulant à côté de Police pour choisir parmi une liste de polices disponibles.
	- Faites glisser le cercle  $\bigcirc$  à côté de Tailles de la police pour changer la taille du texte.
	- Faites glisser le cercle  $\mathbb O$  à côté de Interligne pour agrandir ou réduire l'espace entre les lignes.
	- Faites glisser le cercle  $\bigcirc$  à côté de Marges pour agrandir ou réduire les marges.
	- Touchez votre choix de justification.

#### Remarques :

Lorsque vous modifiez l'apparence du texte, votre liseuse enregistre la taille et le style que vous avez choisis et applique ces préférences aux autres livres que vous lisez.

<span id="page-37-0"></span>Lorsque vous avez terminé un livre, vous pouvez le marquer comme étant *Fini*, de manière à ce que la prochaine fois que vous l'ouvrez, vous recommenciez au début.

Le marquage d'un livre comme *Fini* ne supprimera pas les marque-pages, annotations, ou passages surlignés.

- *1.* Dans votre bibliothèque, trouvez le livre que vous souhaitez fermer.
- *2.* Appuyez et maintenez la couverture du livre. Un menu va s'afficher.
- **3.** Sélectionnez Marquer comme fini.

## Marquer des pages

Vous pouvez marquer les passages ou pages qui vous intéressent et sur lesquels vous souhaitez revenir, à l'aide de marque-pages.

• Pendant la lecture, touchez le coin supérieur droit de la page. Un marque-page va apparaître sous forme de page cornée.

#### <span id="page-38-0"></span>Trouver une page avec un marque-page

Si vous ajoutez un marque-page sur une page, vous pourrez facilement la retrouver avec le menu de lecture.

- *1.* Lors de votre lecture, touchez le centre de la page pour afficher le menu Lecture.
- 2. Touchez l'icône Plus " en bas de la page.
- *3.* Touchez Annotations.
- *4.* Touchez le marque-page que vous souhaitez voir.

#### Surligner du texte sur votre liseuse Kobo

La plupart des livres vous permettent de surligner du texte, tout comme vous pouvez le faire avec un marqueur dans un livre papier.

Remarque : vous ne pouvez pas surligner de texte dans un PDF.

- *1.* Pendant que vous lisez, appuyez et maintenez la pression sur un mot pendant quelques secondes, jusqu'à ce qu'un trait de soulignement apparaisse.
- *2.* Retirez votre doigt de la page.

<span id="page-39-0"></span>Vous verrez un cercle  $\left(\bigcirc\right)$  à chaque extrémité du mot.

- *3.* Faites glisser le premier cercle au début du texte que vous souhaitez sélectionner, et le second cercle à la Én.
- *4.* Touchez Surligner.

Voir les passages surlignés sur votre liseuse Kobo

Vous pouvez voir la liste des surlignages que vous avez effectués dans le livre pendant que vous lisez.

- *1.* Touchez le centre de la page. Le menu de lecture va s'afÉcher.
- 2. Touchez l'icône Plus "" en bas de la page.
- *3.* Touchez Annotations. Une liste des marque-pages, des passages surlignés et des notes que vous avez réalisés dans votre livre va apparaître.
- *4.* Touchez un surlignage pour voir l'ensemble du passage surligné.

## <span id="page-40-0"></span>Supprimer le surlignage sur votre liseuse Kobo

Vous pouvez supprimer les surlignages que vous avez effectués dans votre livre pendant que vous lisez.

- *1.* Touchez le centre de la page. Le menu de lecture va s'afficher.
- 2. Touchez l'icône Plus " en bas de la page.
- *3.* Touchez Annotations.
- *4.* Touchez et maintenez la pression sur le passage surligné que vous voulez enlever. Un menu va s'afficher.
- *5.* Touchez Supprimer le surlignage. Le surlignage sera supprimé de votre livre.

#### Ajouter des notes à votre livre sur votre liseuse Kobo

Vous pouvez ajouter des notes aux livres que vous lisez.

- *1.* Pendant que vous lisez, appuyez et maintenez la pression sur un mot pendant quelques secondes, jusqu'à ce qu'un trait de soulignement apparaisse.
- *2.* Retirez votre doigt de la page.

<span id="page-41-0"></span>Vous verrez un cercle  $\left(\bigcirc\right)$  à chaque extrémité du mot.

- *3.* Faites glisser le premier cercle au début du texte que vous souhaitez sélectionner, et le second cercle à la Én.
- *4.* Touchez Ajouter une note.
- *5.* Utilisez le clavier pour entrer vos notes et touchez Enregistrer.

Voir votre note pendant que vous lisez sur votre liseuse Kobo

Après avoir pris une note, vous pouvez la voir à tout moment pendant que vous lisez.

- *1.* Touchez le centre de la page. Le menu de lecture va s'afficher.
- 2. Touchez l'icône Plus " en bas de la page.
- *3.* Touchez Annotations. Une liste des marque-pages, des passages surlignés et des notes que vous avez réalisés dans votre livre va apparaître.

<span id="page-42-0"></span>*4.* Touchez le texte à côté de *Note* sur la droite pour afficher la note complète.

#### Supprimer des notes de vos livres sur votre liseuse Kobo

Si vous n'avez plus besoin d'une note, vous pouvez la supprimer de votre livre pendant que vous lisez.

- *1.* Touchez le centre de la page. Le menu de lecture va s'afÉcher.
- 2. Touchez l'icône Plus " en bas de la page.
- *3.* Touchez Annotations. Une liste des marque-pages, des passages surlignés et des annotations que vous avez effectués dans le livre apparaîtront.
- *4.* Touchez et maintenez la pression sur la note que vous souhaitez supprimer. Un menu va s'afficher.
- *5.* Touchez Enlever l'annotation. Une boîte de dialogue apparaît.
- *6.* Touchez Continuer pour supprimer votre annotation.

## <span id="page-43-0"></span>Utiliser le dictionnaire sur votre liseuse Kobo

Si vous rencontrez un mot inconnu pendant votre lecture, vous pouvez utiliser le dictionnaire intégré pour voir sa déÉnition.

- *1.* Tout en lisant, laissez votre doigt appuyé sur le mot que vous voulez vérifier. Un soulignement apparaît sous le mot.
- *2.* Relâchez votre doigt de l'écran. La définition du mot apparaît.

Le dictionnaire peut ne pas fonctionner avec certains livres comme les PDF, les livres que vous avez empruntés auprès d'une bibliothèque municipale ou des eBooks gratuits que vous avez trouvés sur Internet.

Touchez l'écran pour ignorer le dictionnaire.

## Ajouter ou supprimer des dictionnaires

Vous pouvez supprimer des dictionnaires installés sur votre liseuse pour gagner en espace de stockage ou ajouter des dictionnaires dans d'autres langues.

- *1.* Accédez à votre écran Accueil.
- 2. Touchez l'icône Plus " en haut de l'écran.

Le panneau « Paramètres rapides » va s'afficher.

- <span id="page-44-0"></span>*3.* Touchez Paramètres.
- *4.* Touchez Langue et dictionnaires.
- **5.** Dans dictionnaire, touchez Modifier.
- *6.* Ajoutez ou supprimez un dictionnaire :
	- Pour ajouter un dictionnaire, touchez l'icône Plus  $\overline{a}^{\pm}$  à côté du dictionnaire que vous souhaitez ajouter.
	- Pour supprimer un dictionnaire, touchez l'icône Coche  $\vee$  à côté du dictionnaire que vous souhaitez enlever.
- *7.* Touchez Enregistrer.

#### Traduire un mot

Votre liseuse Kobo possède un dictionnaire de traductions, que vous pouvez utiliser pendant que vous lisez vos livres numériques.

Le dictionnaire peut ne pas fonctionner avec certains livres comme les PDF, les livres que vous avez empruntés auprès d'une bibliothèque municipale ou des eBooks gratuits que vous avez trouvés sur Internet.

- *1.* Dans le livre, appuyez et maintenez le mot que vous souhaitez traduire.
- *2.* Relâchez votre doigt de l'écran. Une définition du mot apparaît dans une boîte de dialogue.
- 3. Appuyez sur l'icône de liste déroulante  $\vee$  dans le coin inférieur droit de la boîte de dialogue. Une liste des langues apparaît dans le menu déroulant.
- *4.* Sélectionnez la langue dans laquelle vous souhaitez traduire.

# <span id="page-46-0"></span>Ajouter des livres

#### Dans cette section

- Parcourir la librairie Kobo
- [Acheter un livre pour votre liseuse Kobo](#page-47-0)
- [Enregistrer un extrait dans votre section Livres](#page-49-0)
- Afficher votre extraits de livres

## Parcourir la librairie Kobo

Vous pouvez trouver et acheter des livres de plusieurs manières sur votre liseuse.

- *1.* Accédez à votre écran Accueil.
- *2.* Touchez Parcourir.
- *3.* Touchez l'une des options proposées :
	- Aperçu : voir les dernières parutions de Kobo. Vous pouvez utiliser la barre de recherche pour chercher un livre par titre, auteur, série ou ISBN.
	- Recommandés : livres que vous pourriez aimer, selon vos achats et votre historique de lecture.
	- Sélection : livres organisés par thèmes pour une navigation plus facile.
- <span id="page-47-0"></span>Catégories : une liste des sujets qui peuvent vous aider à trouver des livres. Choisissez un sujet qui vous intéresse.
- Lectures semblables : livres similaires à ceux que vous lisez ou que vous recherchez dans la librairie Kobo.

#### Acheter un livre pour votre liseuse Kobo

Vous pouvez acheter des eBooks depuis votre liseuse. Il vous sufÉt d'avoir une connexion Wi-Fi et une carte de crédit valide.

Lorsque vous avez terminé le processus de validation de commande, votre livre apparaîtra sur l'écran d'accueil.

- *1.* Accédez à votre écran Accueil.
- *2.* Touchez Parcourir.
- *3.* Touchez Catégories.
- *4.* Touchez la catégorie qui vous intéresse.
- *5.* Touchez une sous-catégorie pour commencer à parcourir les eBooks.
- *6.* Trouver un eBook que vous souhaitez acheter.
- *7.* Touchez Acheter à côté du livre que vous voulez acheter.
- *8.* Si vous avez déjà effectué des achats avec Kobo et enregistré vos informations de facturation, rendezvous à l'étape 11.
- *9.* Utilisez le clavier pour saisir votre adresse de facturation et vos informations de carte de crédit.

Remarque : nous avons besoin de votre adresse de facturation pour calculer les taxes pour votre commande, en fonction de votre situation géographique.

- *10.* Touchez Continuer.
- *11.* VériÉez votre commande.
- *12.* Si vous souhaitez utiliser une carte cadeau ou un code promotionnel, touchez Ajouter une carte cadeau ou Ajouter un code promotionnel, et fournissez les renseignements nécessaires.

Remarque : Les codes promotionnels ne peuvent être appliqués qu'à des livres ou des magazines admissibles, car tous les éditeurs ne choisissent pas de participer à des promotions.

- 13. Touchez Confirmer.
- *14.* Touchez Continuer les achats pour acheter plus de livres ou revenir à l'écran d'accueil.

<span id="page-49-0"></span>Remarque : Si vous ne voyez pas le livre que vous avez acheté sur l'écran d'accueil, touchez la tuile

Sync  $\mathcal{L}$ .

#### Enregistrer un extrait dans votre section Livres

Vous pouvez ajouter des extraits de livres à votre collection pour un achat ultérieur.

- *1.* Lorsque vous parcourez la boutique à la recherche d'un livre, touchez la couverture du livre qui vous intéresse.
- *2.* Touchez Enregistrer l'extrait. Remarque : Certains livres ne proposent pas d'extraits.

## Afficher votre extraits de livres

Après avoir ajouté des extraits de livres à votre section Livres dans votre , vous pouvez consulter les articles présents dans votre depuis votre liseuse.

- *1.* Accédez à votre écran Accueil.
- *2.* Touchez Lire.
- *3.* Touchez Livres.
- 4. Touchez Afficher dans la barre grise près du haut de l'écran. Un menu déroulant apparaît.
- *5.* Touchez Extraits.

Vous verrez une liste d'extraits que vous avez ajoutés à votre section Livres dans votre . Touchez le livre et suivez les instructions affichées à l'écran pour le lire. Lorsque vous atteignez la fin de l'extrait, vous avez la possibilité l'acheter le livre.

#### <span id="page-51-0"></span>Emprunter des livres à la bibliothèque municipale

#### Dans cette section

- À propos d'OverDrive
- [Paramétrer votre compte OverDrive](#page-52-0)
- [Emprunter des livres avec OverDrive](#page-53-0)
- [AfÉcher vos livres OverDrive](#page-54-0)

# À propos d'OverDrive

OverDrive est un service gratuit proposé par les bibliothèques municipales qui vous permet d'emprunter des livres dans leurs collections numériques.

En installant OverDrive sur votre Kobo Aura ONE, vous aurez simplement besoin d'une carte de lecteur et d'une connexion Wi Fi pour emprunter des eBooks dans votre bibliothèque municipale. Parcourez les livres de votre bibliothèque municipale, empruntez-en et mettez-en d'autres sur liste d'attente directement à partir de votre liseuse.

<span id="page-52-0"></span>Pour emprunter des livres avec OverDrive, vous devez créer un compte OverDrive gratuit.

Avant de commencer, il vous faut :

- Une carte de lecteur valide de votre bibliothèque municipale.
- Une connexion Wi Fi active.
- *1.* Accédez à votre écran Accueil.
- 2. Touchez l'icône Plus " en haut de l'écran.
- *3.* Touchez Paramètres.
- *4.* Touchez OverDrive.
- *5.* Touchez Se connecter. L'écran *Trouver une bibliothèque municipale* apparaît.
- *6.* Recherchez et sélectionnez le nom de votre bibliothèque municipale locale.
- **7.** Suivez les instructions à l'écran pour configurer votre compte OverDrive.

<span id="page-53-0"></span>Remarque : Notez l'adresse email et le mot de passe relatifs à votre compte OverDrive afin de pouvoir les retrouver plus tard si nécessaire.

- *8.* Touchez Se connecter aÉn de saisir votre numéro de carte de lecteur et votre code PIN. La fenêtre OverDrive apparaît.
- *9.* Touchez Oui, autoriser l'accès.
- 10. Touchez Parcourir ou Rechercher afin de commencer à chercher un livre.

#### Emprunter des livres avec OverDrive

Après avoir créé un compte OverDrive, vous pouvez emprunter des livres sur votre liseuse.

- *1.* Accédez à votre écran Accueil.
- *2.* Touchez Parcourir.
- *3.* Touchez Aperçu.
- *4.* Recherchez le livre que vous souhaitez emprunter.
- *5.* Touchez la couverture ou le titre du livre que vous souhaitez emprunter.
- 6. Touchez l'icône Plus ".

#### <span id="page-54-0"></span>*7.* Touchez Emprunter avec OverDrive.

Si le livre est disponible, vous verrez une boîte de dialogue confirmant que vous avez bien emprunté le livre. Synchronisez simplement votre liseuse afin de voir le livre sur votre écran d'accueil. Si le livre n'est pas disponible, vous pouvez le mettre sur liste d'attente. Lorsque le livre sera de nouveau disponible, vous recevrez une notification par e-mail.

Les éléments que vous empruntez sont automatiquement retournés à la fin de la période de prêt.

## Afficher vos livres OverDrive

Lorsque vous avez emprunté des livres avec OverDrive, vous pouvez choisir le type d'affichage afin que seuls les livres empruntés dans votre bibliothèque municipale s'affichent.

Ce tri vous permet de voir facilement l'ensemble des livres que vous avez empruntés avec OverDrive.

- *1.* Accédez à votre écran Accueil.
- *2.* Touchez Lire.
- *3.* Touchez Livres.
- 4. Touchez *Afficher* dans la barre grise près du haut de l'écran.

#### *5.* Touchez OverDrive.

Vous verrez l'ensemble des livres que vous avez empruntés avec OverDrive.

# <span id="page-56-0"></span>Résoudre les problèmes liés à votre liseuse

#### Dans cette section

- Résoudre les problèmes liés à votre liseuse
- [Éteindre votre liseuse](#page-57-0)
- [Recharger votre liseuse](#page-58-0)
- [Se déconnecter puis se reconnecter à votre liseuse](#page-58-0)
- [Effectuer une réinitialisation sur les paramètres](#page-59-0) [d'usine](#page-59-0)
- [Exécution d'une réinitialisation manuelle sur les](#page-61-0) [paramètres par défaut](#page-61-0)

## Résoudre les problèmes liés à votre liseuse

Si vous rencontrez des problèmes avec votre liseuse, une solution rapide consiste à éteindre votre liseuse et de la redémarrer. Vous pouvez aussi essayer de charger votre liseuse si elle ne répond pas.

Vous pouvez aussi vous déconnecter de la liseuse, puis vous reconnecter pour résoudre les problèmes courants. Lorsque vous vous reconnecterez, votre liseuse relancera le processus d'installation. Vous devrez saisir l'adresse e-mail

<span id="page-57-0"></span>associée à votre compte Kobo et votre mot de passe pour connecter votre liseuse sur un réseau Wi-Fi ouvert.

Si la connexion et la déconnexion ne résolvent pas le problème, essayez de réinitialiser les paramètres d'usine de votre liseuse.

## Éteindre votre liseuse

Si votre liseuse ne répond pas ou ne fonctionne pas comme prévu, essayez de l'éteindre et de la redémarrer.

- *1.* Appuyez longuement sur le bouton d'alimentation jusqu'à ce que l'écran *Éteindre* s'affiche. Remarque : Si vous voyez l'écran de *veille*, redémarrez votre liseuse et essayez de l'éteindre à nouveau.
- *2.* Appuyez longuement sur le bouton d'alimentation jusqu'à ce que votre liseuse s'allume.

Si votre liseuse plante et vous empêche de l'éteindre, essayez de la recharger.

<span id="page-58-0"></span>Le fait de recharger votre liseuse peut permettre de la redémarrer si vous ne parvenez pas à l'allumer et à l'éteindre.

- *1.* Allumez votre ordinateur
- *2.* Connectez votre câble Micro USB à votre liseuse et à votre ordinateur.

Patientez quelques minutes afin de voir si votre liseuse redémarre d'elle-même. Si vous n'avez pas utilisé votre liseuse depuis quelques temps, il se peut que la batterie soit déchargée. Laissez votre liseuse en charge pendant trois heures avant d'essayer de l'allumer.

## Se déconnecter puis se reconnecter à votre liseuse

Essayez de vous déconnecter et de vous connecter à nouveau à votre liseuse si vos livres vous posent des problèmes.

Synchronisez votre liseuse avant de continuer, de manière à ne pas perdre les derniers marque-pages, annotations ou passages surlignés que vous avez ajoutés à vos livres.

- <span id="page-59-0"></span>*1.* Accédez à votre écran Accueil.
- 2. Touchez l'icône Plus " en haut de l'écran.
- *3.* Touchez Paramètres.
- *4.* Touchez Comptes.
- *5.* Dans Kobo, touchez Se déconnecter.
- *6.* Touchez Se déconnecter.

Une fois déconnecté(e), vous devrez configurer votre liseuse. Après avoir configuré votre liseuse et vous être connecté, touchez Synchroniser pour remettre vos livres dans votre bibliothèque.

## Effectuer une réinitialisation sur les paramètres d'usine

Vous pouvez effectuer une réinitialisation des paramètres d'usine afin de restaurer les paramètres initiaux de votre liseuse. Après une réinitialisation des paramètres d'usine, vous devrez procéder à une nouvelle configuration et synchronisation de votre liseuse.

Si vous devez effectuer une réinitialisation des paramètres d'usine de votre liseuse, vous allez :

Supprimer tous les livres de votre liseuse. Après une réinitialisation des paramètres d'usine, les livres

achetés chez Kobo peuvent être à nouveau téléchargés à partir du Kobo Cloud.

- Perdre tous les marque-pages et annotations réalisés sur vos livres depuis la dernière synchronisation de votre liseuse.
- vous déconnecter de votre compte sur votre liseuse.
- réinitialiser tous vos réglages et préférences.
- régler votre liseuse selon ses paramètres initiaux.
- *1.* Si possible, sauvegardez tous les livres et documents que vous avez ajoutés sur votre liseuse en utilisant Adobe Digital Editions, ou ceux que vous avez ajoutés manuellement à l'aide de votre ordinateur. Vous n'avez pas besoin de sauvegarder les livres que vous avez achetés chez Kobo. Après une réinitialisation des paramètres d'usine, les livres achetés chez Kobo peuvent être à nouveau téléchargés à partir du Kobo Cloud.
- *2.* Accédez à votre écran Accueil.
- 3. Touchez l'icône Plus " en haut de l'écran. Le panneau « Paramètres rapides » va s'afficher.
- *4.* Touchez Paramètres.
- *5.* Touchez Informations sur l'appareil.
- *6.* Touchez Réinitialisation Sous Avancé.

#### <span id="page-61-0"></span>*7.* Touchez Réinitialiser maintenant.

## Exécution d'une réinitialisation manuelle sur les paramètres par défaut

Si la réinitialisation des paramètres d'usine ne fonctionne pas, vous pouvez essayer une réinitialisation manuelle des paramètres par défaut afin de restaurer les réglages initiaux de votre liseuse. Après une réinitialisation manuelle des paramètres d'usine, vous devrez à nouveau configurer et synchroniser votre liseuse. Avant de commencer, rechargez votre liseuse pendant 3 heures.

- *1.* Allumez votre ordinateur.
- *2.* Branchez le cordon d'alimentation USB à votre liseuse et votre ordinateur.
- *3.* Appuyez longuement sur le bouton d'alimentation afin d'éteindre votre liseuse.
- *4.* Patientez jusqu'à ce que la lumière rouge située dans le coin supérieur droit de votre liseuse s'éteigne.
- *5.* Appuyez sur le bouton d'alimentation de votre liseuse pendant 30 secondes.
- *6.* Attendez l'apparition de l'écran de Restauration. L'écran de votre liseuse devient noir et le processus de restauration commence. Lorsque le processus de

restauration est terminé, suivez les instructions à l'écran pour configurer votre liseuse. Vous devez avoir accès à une connexion Wi-Fi active ou à Internet pour réaliser la configuration.

# <span id="page-63-0"></span>Obtenir de l'aide

#### Dans cette section

- Obtenir de l'aide
- Informations concernant la sécurité, la réglementation et la garantie

## Obtenir de l'aide

Vous avez des questions ou besoin d'aide ? Consultez kobo.com/help.

Informations concernant la sécurité, la réglementation et la garantie

Des détails importants concernant la sécurité, la réglementation et la garantie relatives à votre liseuse sont disponibles sur kobo.com/userguides.

Remarque : la déclaration de conformité peut varier selon le modèle de liseuse Kobo. [Kobo.com/userguides](http://www.kobo.com/userguides) comprend des informations sur la façon de trouver le numéro de modèle de votre liseuse Kobo.